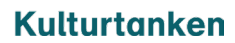

# Sjekkliste for universell utforming ved publisering på nettsider

Versjon 1, april 2023

Her er en liste over det viktigste å huske på ved publisering av en side eller artikkel i Wordpress eller annen publiseringsløsning, for å overholde lovkravene om universell utforming (UU).

For mer utfyllende veiledning, se [Løsningsforslag for nettsider](https://www.uutilsynet.no/nettsteder/losningsforslag-nettsider/36) hos [uutilsynet.no.](https://www.uutilsynet.no/)

### **1. Overskrifter har riktig nivå**

Overskrifter (headings) på nettsider følger en hierarkisk struktur: H1 kommer først, deretter H2, H3 etc. Universell utforming krever at hierarkiet etterfølges. Tittelen/hovedoverskriften på siden vil som regel automatisk settes som H1 av publiseringsløsningen. Det betyr at alle mellomoverskrifter som legges inn på siden skal være H2. Dersom det er behov for overskrifter som ligger et nivå under disse igjen, skal de være H3. Det vil sjelden være behov for flere overskriftsnivåer.

Du styrer overskriftsnivået i Wordpress ved å velge overskrift som teksttype, og deretter velge nivå fra nedtrekksmenyen i verktøylinjen:

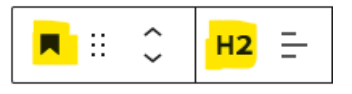

Du kan sjekke hvilket nivå en overskrift har på en nettside, ved å høyreklikke på overskriften og velge Inspiser (eller Undersøk) i menyen. Da får du se html-koden for overskriften:

<h2 id="h-inkludering-og-mangfald">Inkludering og mangfald</h2>

#### **2. Bilder har alternativ tekst**

Alle bilder som publiseres på en nettside, og som ikke er ren pynt/dekorasjon, skal ha en alternativ tekst (forkortet alt-tekst) som kort og konsist beskriver hva bildet viser, slik at også de som ikke kan se bildet skjønner hva det er bilde av. For eksempel: «Bilde av to barn som sitter på en hest», «Portrettbilde av [navn]» eller «Logo for [organisasjon]».

I Wordpress kan du legge inn alt-teksten på to måter:

- 1. Inne i mediebiblioteket når du laster opp bildet, under *Vedleggsdetaljer*. Da følger alt-teksten med hver gang du publiserer det på en side.
- 2. Inne på siden hvor bildet skal publiseres. Markér bildet og skriv inn alt-tekst under *Bildeinnstillinger*.

Du kan sjekke om et bilde har alt-tekst, ved å høyreklikke på bildet og velge *Inspiser* (eller *Undersøk*) i menyen. Da får du se html-koden for bildet, inkludert «alt=» som viser alternativ tekst:

#### alt="Smilende elever ser på utøver i forgrunnen."

*NB! Dersom bildet fungerer som en klikkbar lenke, er det beskrivelse av lenkens mål som skal stå i altfeltet, i stedet for hva bildet viser.*

#### **3. Lenker og sidetitler har informativ tekst**

Klarspråk er viktig, ikke bare for universell utforming, men for alle brukere. Dette gjelder særlig for sidetitler og lenker. Beskriv kort og konsist hva siden eller lenkens mål omhandler, og unngå lenker som «her» eller «klikk her».

Selve lenken skal dekke beskrivelsen av det lenken fører til, altså [«Her kan du lære mer om](http://www.sprakradet.no/klarsprak)  [klarspråk»](http://www.sprakradet.no/klarsprak), *ikke* [«Her](http://www.sprakradet.no/klarsprak) kan du lære mer om klarspråk».

#### **4. Lister er kodet som lister**

En viktig huskeregel for universell utforming er at innholdets utseende og html-kode skal stemme overens, altså at innholdet skal være hva det ser ut som. Det gjelder for overskrifter og lenker, og det gjelder også for andre typer tekstformatering, som lister og sitater.

Når du skal lage en liste i Wordpress, bruk teksttypen liste, og velg mellom punktliste eller nummerert liste:

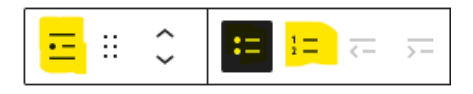

#### **5. Videoer har underteksting eller tekstalternativ**

Alle videoer som publiseres på en nettside skal ha underteksting, slik at de som ikke kan høre hva som blir sagt, får med seg innholdet. Alternativt kan videoen ha et såkalt *tekstalternativ*, altså at det ligger en tekst på siden som gjengir informasjonen som kommer frem i videoen.

Dersom videoen blir publisert via en videoplattform (som YouTube eller Vimeo), kan undertekstingen legges til som en egen fil (vanligvis en srt-fil) som lastes opp i videoplattformen. Da kan den slås av og på i videovinduet. Men hvis videoen lastes direkte opp på nettsiden, må den som regel ha såkalt *innbrent* underteksting, altså tekst som legges på i videoredigeringsprogrammet og eksporteres som en del av selve videoen.

#### **6. Tabeller og skjemaer er riktig kodet**

Skal du publisere en tabell på en nettside, skal den ha en overskriftsrad eller toppseksjon (som du kan slå på under *Innstillinger for tabell* i Wordpress), altså at hver kolonne har en overskrift som forteller hva informasjonen i kolonnen omhandler. Dette gjør det mulig for de som benytter skjermleser å forstå informasjonen i tabellen.

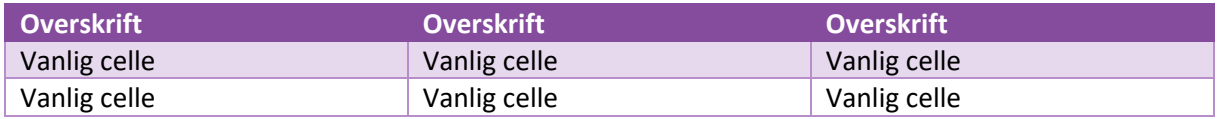

For skjemaer er det ganske omfattende UU-krav, [se veiledning for publisering av skjemaer her.](https://www.uutilsynet.no/veiledning/skjema/38)

#### **7. iframes har tittel**

Noen ganger har man behov for å legge inn en iframe eller embed-kode, altså å bygge inn (embedde) innhold fra en annen nettside. Dette kan for eksempel gjelde hvis man benytter eksterne løsninger for PDF-visning (bl.a. Issuu) eller visuelle framstillinger av statistikk (bl.a. Power BI).

I så fall er det et krav om at iframen har en tittel (title) som beskriver hva den inneholder. Dette må legges til i embed-koden dersom det mangler, skriv inn *title=«beskrivelse»* rett bak iframe-attributtet:

<iframe title="Visuell presentasjon av PDF-rapporten"

#### **8. Tekst på andre språk har riktig språkkode**

En nettside skal alltid ha en språkkode som angir hvilket språk som benyttes på siden, slik at blant annet de som benytter skjermleser får lest opp innholdet på riktig språk. For sider på norsk er dette angitt med *<html lang="nb-NO">* i kildekoden.

Innimellom vil man imidlertid benytte et annet språk i teksten enn det som er angitt for siden, for eksempel for et direkte sitat eller for å gi informasjon til personer som ikke er norskspråklige. Da skal man markere den aktuelle teksten med riktig språk.

I Wordpress er det dessverre ingen annen standardløsning for dette enn å benytte html-kode. Klikk på det aktuelle avsnittet i editoren, og klikk så på de tre prikkene til høyre i verktøylinja. Velg *Rediger som HTML* i menyen:

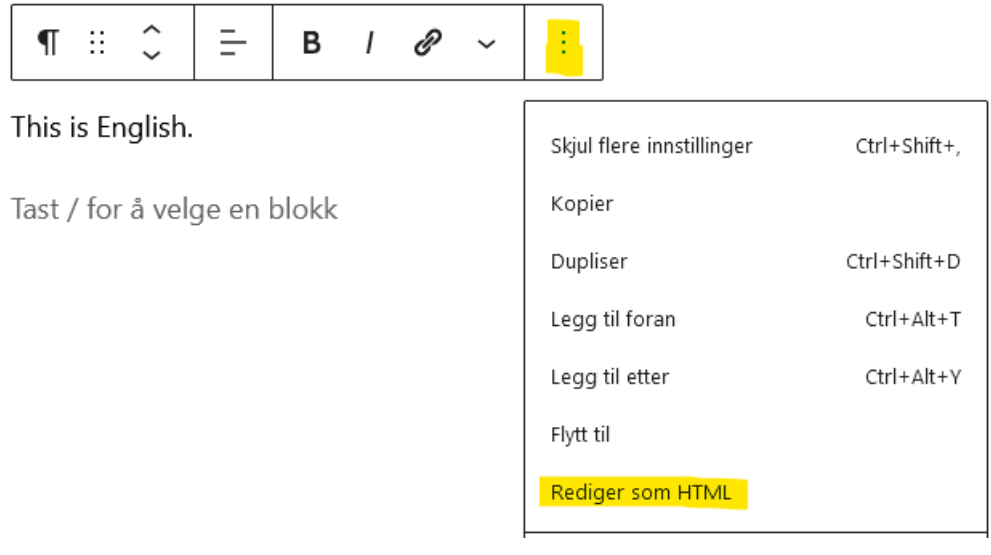

I HTML-feltet, skriv inn *<span lang=«EN»>* foran den aktuelle teksten, og *</span>* bak teksten. Språkkoden *EN* gjelder for engelsk tekst:

<span lang="en">This is English.</span>

For andre språkkoder og mer informasjon, s[e veiledning for språk i koden her.](https://www.uutilsynet.no/veiledning/sprak-i-koden/223)

## **Øvrige krav**

Andre UU-krav, som god kontrast, sidespråk og understreking av lenker, vil som regel være automatisk ivaretatt i publiseringsløsningen. Hvis ikke, hør med nettsideansvarlig/utvikler.